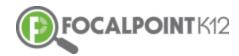

# ASSESSCLOUD™ QUICK START GUIDE

## Essential Question: What are the three ways students can take their assessments?

#### **Option 1:** The Token Method

After assigning the assessment to a course, click 'Test Details'. Test Details provides the teacher with a roster of all students assigned to the course. It also provides each student's unique 6-digit token which gives them access to launch the test when ready. The teacher can toggle 'Activate' or 'Deactivate' button for any student.

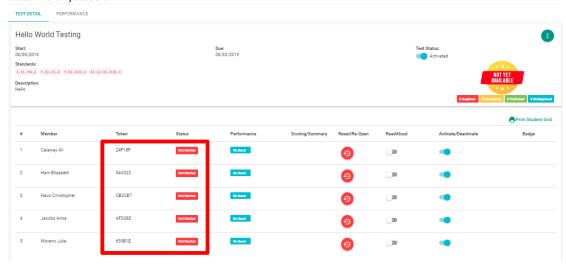

A page can be downloaded and printed by selecting the 'Print Student Grid' tab in the top right corner of the page. This allows teachers to easily distribute individual tokens to students in their class.

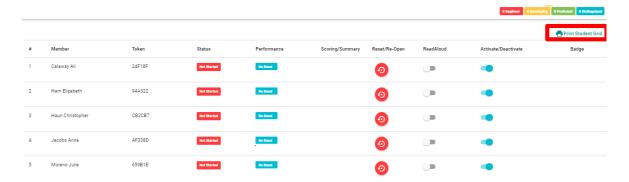

□ When ready to have students take the assessment, students will access the AssessCloud™ Token URL, enter their token, and select 'Submit Token'.

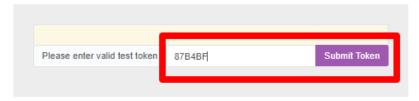

☐ Select the 'Begin Test' Tab to launch the assessment.

#### **Option 2:** Virtual Classroom Method

☐ The teacher will have the assessment available in the correct course, which can be accessed by students by selecting the 'Activities' Tab.

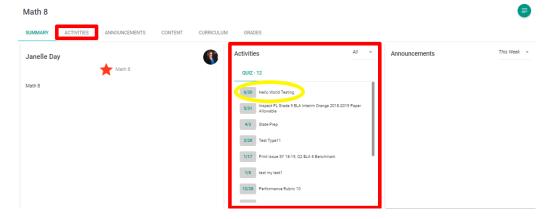

□ Prior to testing/Activation of the test, the student can go into the course, select the test and gain access to resources the teacher has provided along with test information PRIOR to taking the assessment. Once the teacher 'ACTIVATES' the test, the 'Launch Test' tab will appear in green color. The student selects this tab and the test is launched.

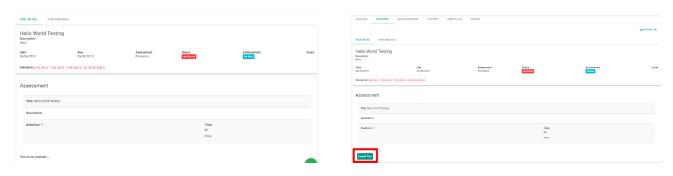

### **Option 3:** Paper/Pencil Administration

Directions for this mode of administration are provided in supplemental documents posted in the 'Help" menu within FocalPointK12.